# **VECTORWORKS.**

### Support Tipp Glasfläche von Fenstern im Raumstempel

Im Objekt "Raum" kann ein vordefinierter oder selbst kon**figurierter Raumstempel verwendet werden. Unter anderem kann auch die Gesamtglasfläche von Fenstern in Außenwänden anzeigt werden. Die Glasfläche wird z. B. für die Berechnung des Energieeintrags in den Raum benötigt. Damit der Raumstempel angezeigt werden kann, müssen folgende Kriterien erfüllt sein.** 

- Außenwände müssen auch als Außenwände definiert sein.
- Für das Objekt Raum muss die Option *Raumgröße automatisch anpassen* auf *Raumgröße automatisch* eingestellt sein.

#### Raumwerkzeug anwenden

Mit dem Werkzeug *Raum* werden Raumobjekte erzeugt. Es kann nur auf Flächen angewendet werden, die von rundum geschlossenen Wänden umgeben sind. Eine Fläche begrenzende Wände werden mit den Methoden *Wände wählen* und *Anlegen* vom Raumobjekt automatisch erkannt.

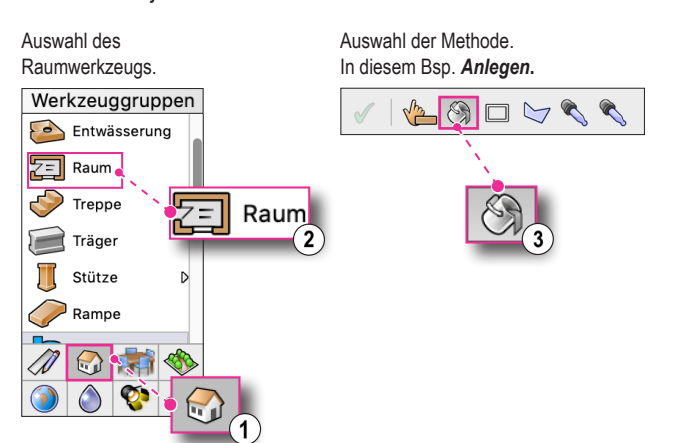

#### Wand als Außenwand definieren

Wände müssen als Außenwände definiert sein, damit die Glasfläche von Fenstern im Raumstempel berücksichtigt und angezeigt werden kann. Die Glasfläche von Fenstern in Innenwänden wird nicht berücksichtigt.

#### Wand auf Status "Außen" überprüfen

- 1. Zu überprüfende Wand aktivieren.
- 2. Auf der Infopalette Einblendmenü der Option *Stil* öffnen **(1)**.
- 3. Im Einblendmenü den Eintrag *Bearbeiten* auswählen **(2)**.
- Es öffnet sich der Dialog *Wandstil bearbeiten*.
- 4. Im Dialog *Wandstil bearbeiten* den Reiter *Daten* wählen **(3)** und im Bereich *Funktion* die Einstellung der Checkbox *Außen* überprüfen **(4)**.

**Hinweis:** Für manuell angelegte Außenwände muss die Checkbox *Außen* noch aktiviert werden. Für vorhandene Außenwand-Stile ist diese Option schon aktiviert.

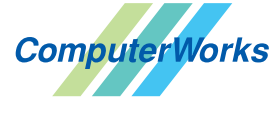

ComputerWorks GmbH Schwarzwaldstraße 67 79539 Lörrach www.computerworks.de

Deutschland & Österreich Schweiz

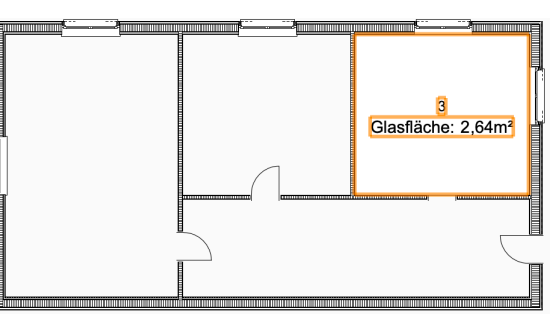

Raumobjekt mit Raumstempel und Anzeige der Glasfläche für den Raum.

Anwenden des Raumwerkzeugs

auf einen Raum.

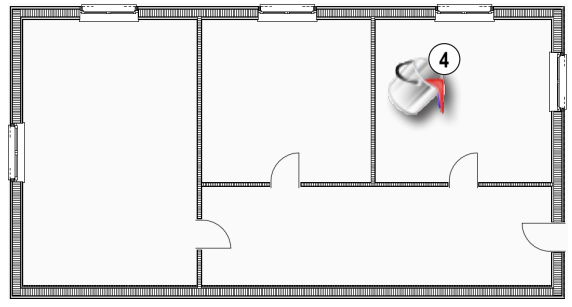

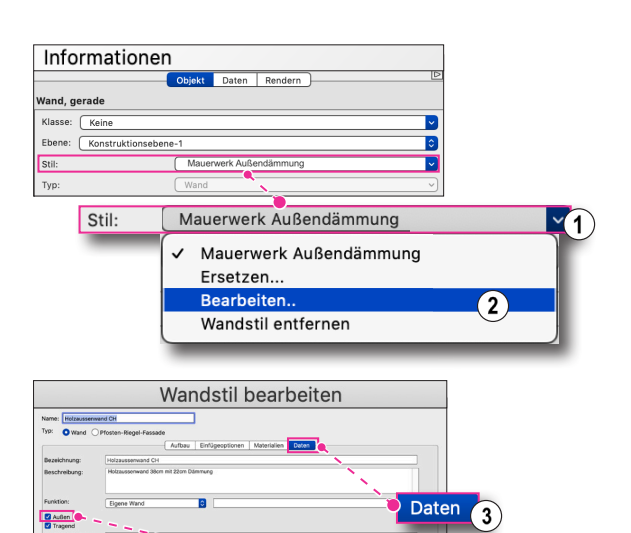

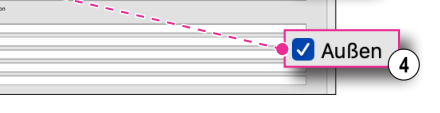

ComputerWorks AG Florenz-Strasse 1e 4142 Münchenstein

Gefüllte Kreise zeigen, für welche Produkte dieser Tipp relevant ist:

B A L i D S

4142 MUNCOMENSION<br>
Vectorworks ist eine eingetragene Marke<br>
Von Vectorworks Inc. von Vectorworks Inc.

**VECTORWORKS AUTHORIZED DISTRIBUTOR** 

## **VECTORWORKS.**

#### Raumgröße automatisch anpassen

Die Option *Raumgröße automatisch anpassen* muss auf *Raumgröße automatisch* gesetzt sein. Dadurch findet das Raumwerkzeug die Fläche umgebenden Wände und das Objekt *Raum* kann erzeugt werden.

#### **(Infopalette > 2D-Raumfläche > Raumgröße automatisch anpassen)**

Für die Methoden des Raumwerkzeugs

- *Wände wählen*
- *Anlegen*

ist diese Einstellung bei der Auswahl der Methode vorab gesetzt.

Für die Methoden

- *Rechteck*
- *Polylinie*

muss diese Einstellung nach Anwendung der Methode gesetzt werden.

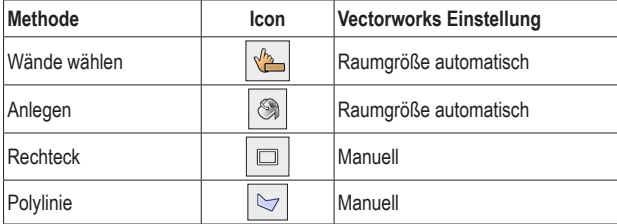

**Hinweis:** Das Layout des Raumstempels muss entsprechend konfiguriert werden, um den Wert der Glasfläche darzustellen. Das Feld für die Glasfläche muss dem Raumstempel-Layout hinzugefügt werden.

### Informationen

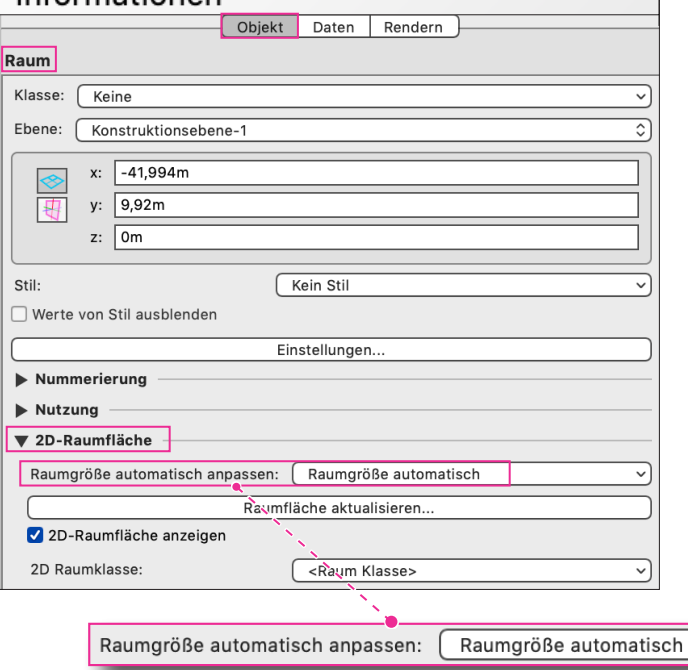

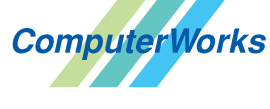

#### **VECTORWORKS AUTHORIZED DISTRIBUTOR**

#### Deutschland & Österreich Schweiz

ComputerWorks GmbH Schwarzwaldstraße 67 79539 Lörrach www.computerworks.de

ComputerWorks AG Florenz-Strasse 1e 4142 Münchenstein Gefüllte Kreise zeigen, für welche

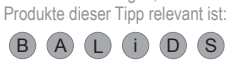

4142 Munchenstein<br>
Wectorworks ist eine eingetragene Marke<br>
Von Vectorworks Inc.<br>
Von Cectorworks Inc. von Vectorworks Inc.